# $\bigcirc$ **Передача экстренных извещений в ЦГиЭ**

- 1. Авторизуемся в ЕМИАС
- 2. В верхнем меню Учет → Нозологические регистры → Регистр инфекционных заболеваний

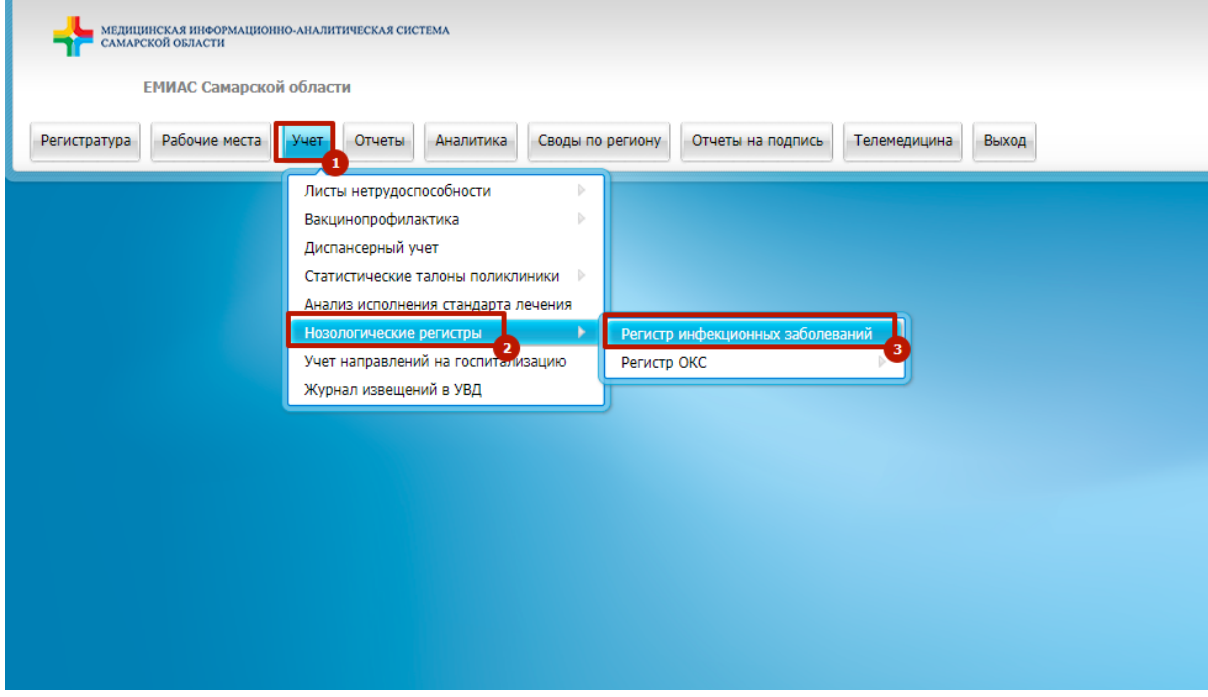

3. Правой кнопкой мыши по пустому месту, далее «Добавить»

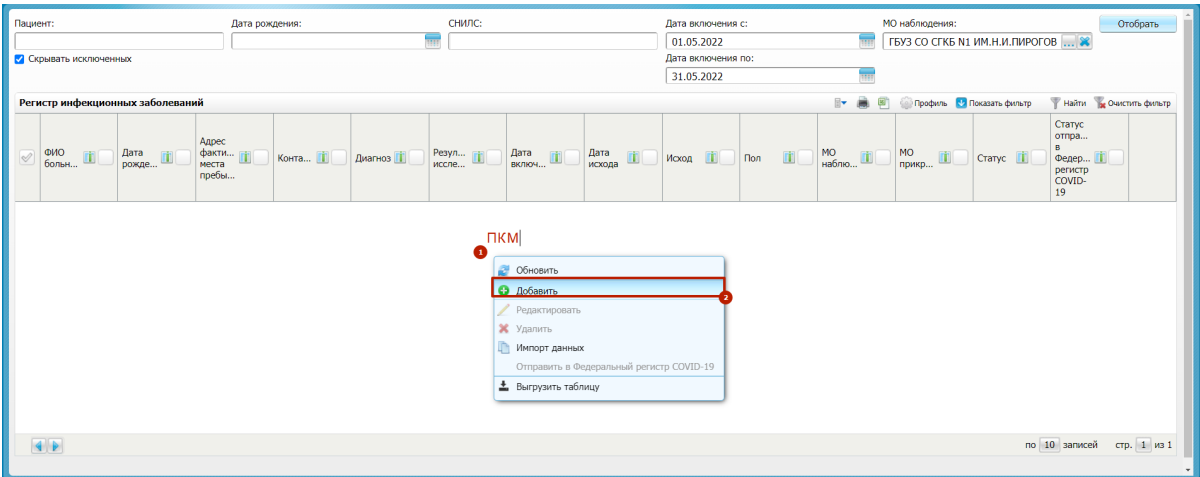

#### • 4.1. Ищем нужного пациента

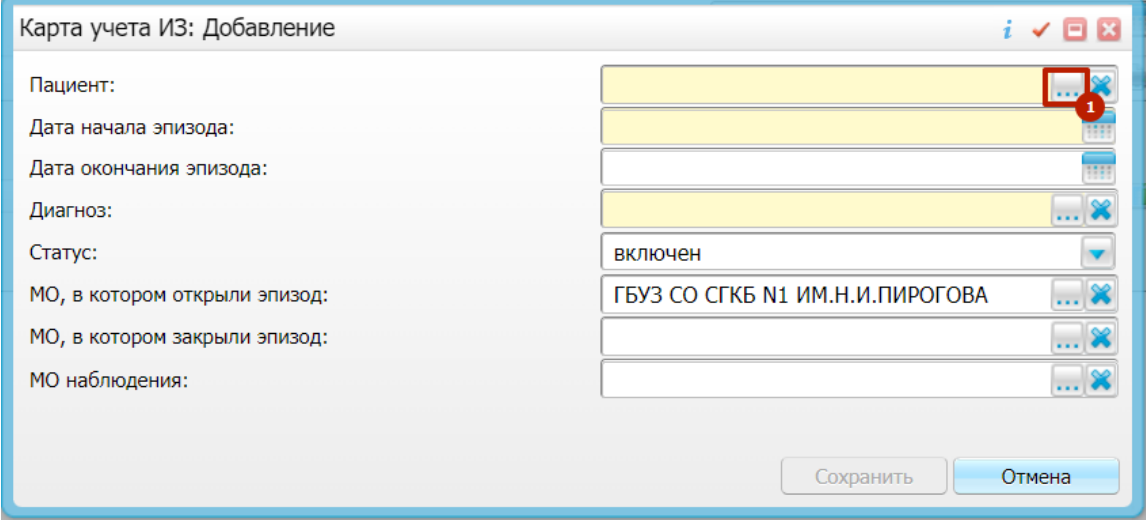

4.1.1. Вводим известную информацию о пациенте. Нажимаем «Найти». Если пациент найден, нажимаем правой кнопкой мыши по пациенту "Открыть карту"

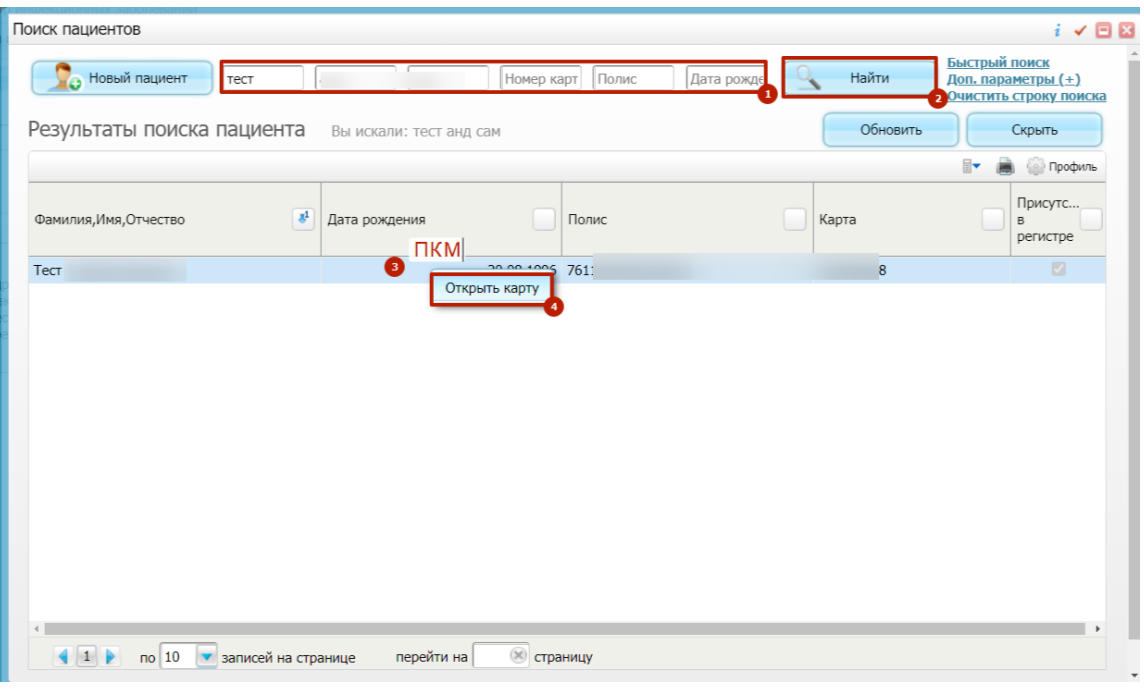

⚠ В карточке пациента, на вкладке "Документы/Адреса", Адрес регистрации и проживания должен быть обязательно выбран из справочника

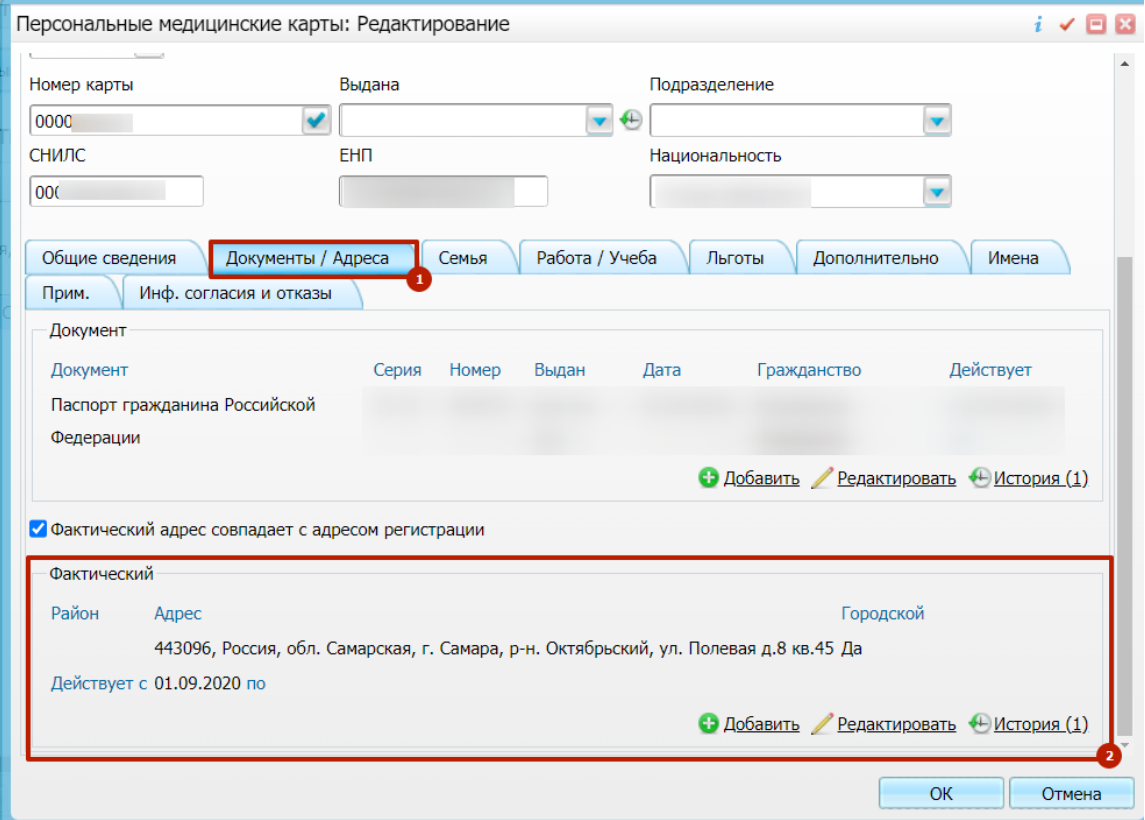

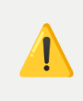

В карточке пациента, на вкладке "Общие сведения" → "Контакты" очень желательно указывать контактный номер телефона

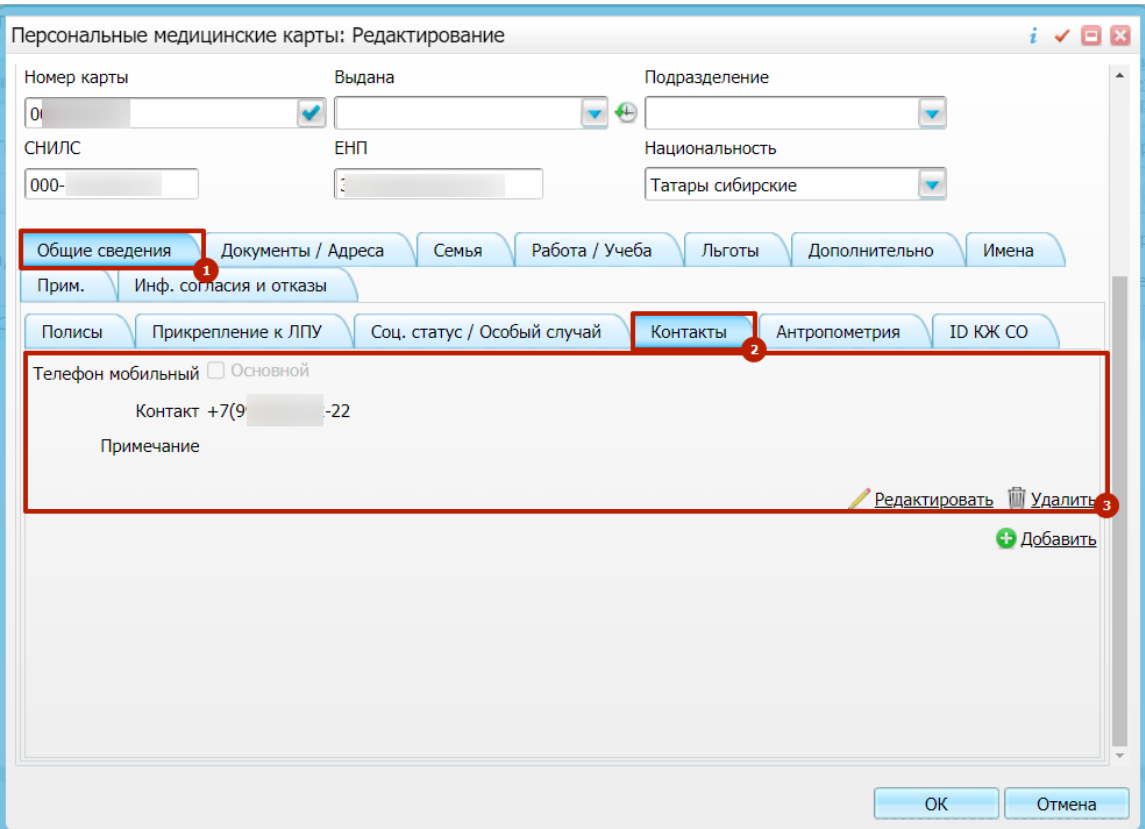

После заполнения информации нажимаем "Ок.

Далее два раза левой кнопкой мыши выбираем пациента.

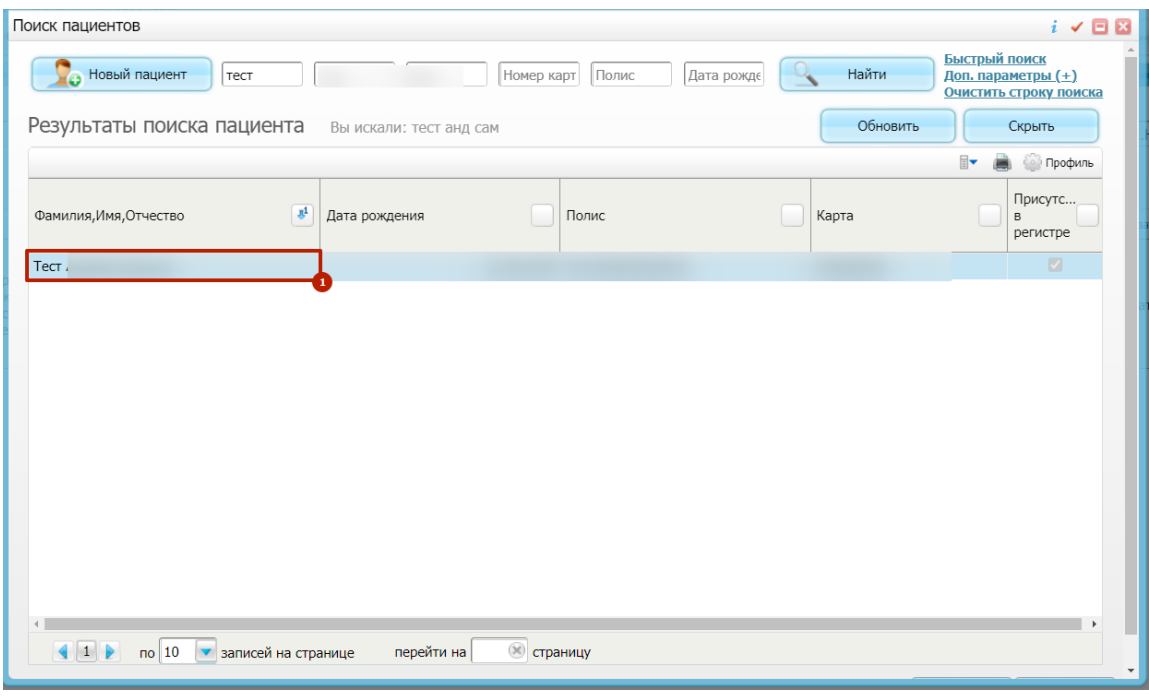

### 4.1.2. Если пациент не найден. Нажимаем «Новый пациент»

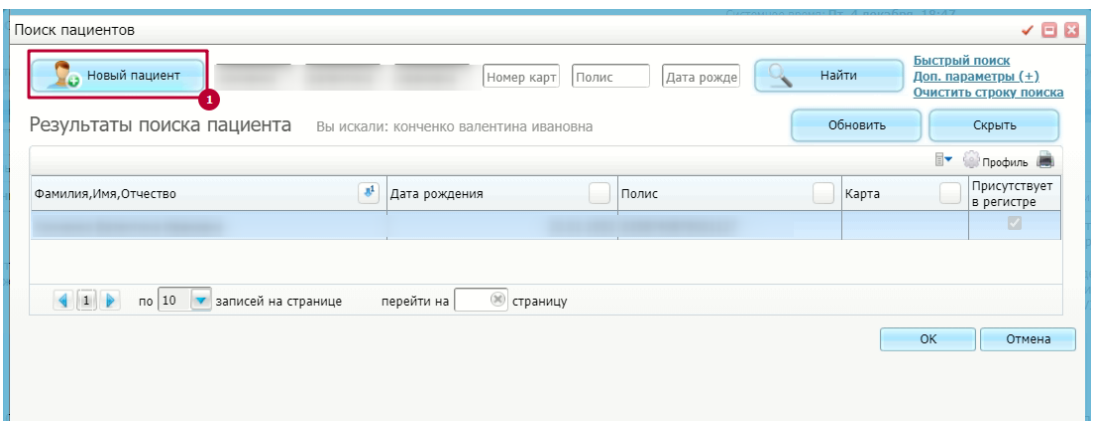

4.1.3. Максимально подробно заполняем информацию о пациенте и нажимаем «ОК». **Обязательно нужно указать адрес регистрации и прописки (выбрать из справочника) и контактный телефон.**

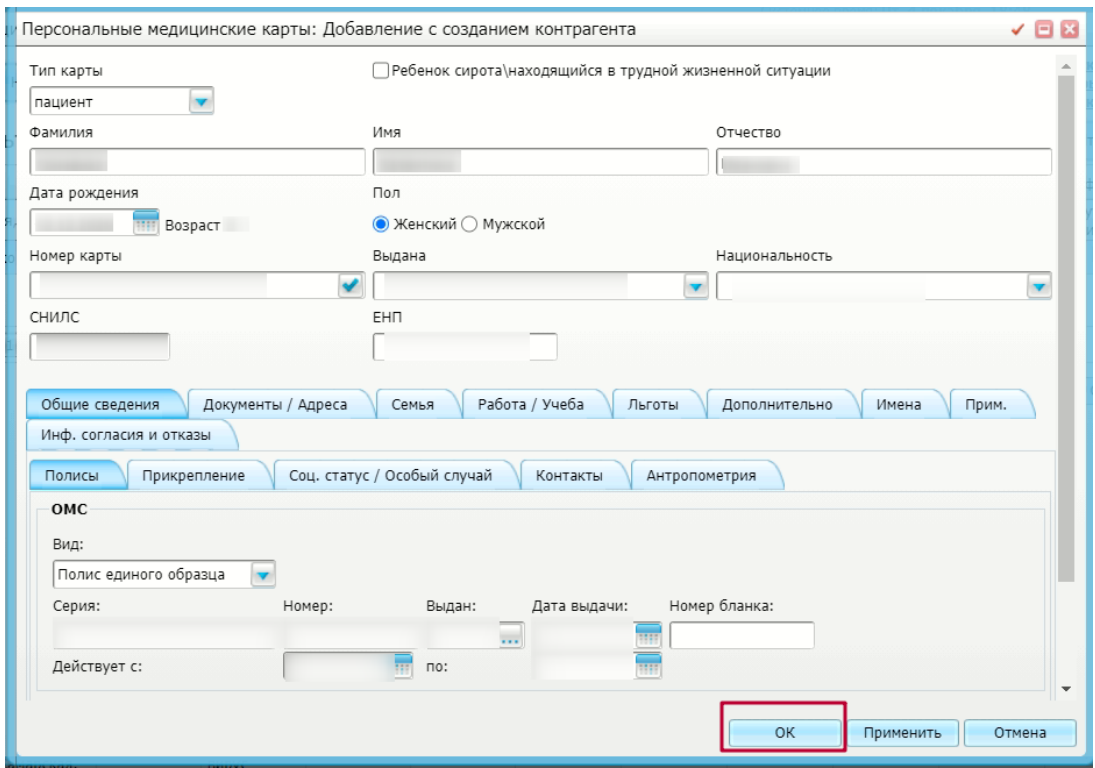

5. Обязательно заполняем следующие поля:

- Дату начала эпизода
- Диагноз
- Статус
- МО, в котором открыли эпизод

Далее нажимаем "Сохранить"

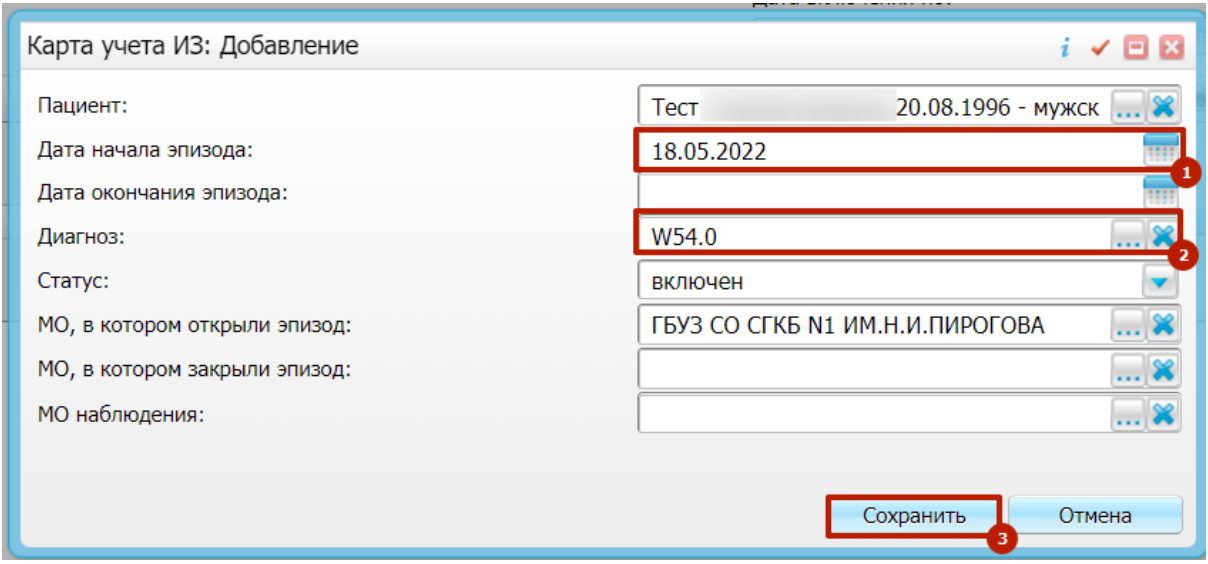

- Дата рождения: CHM<sub>IC</sub>: Дата включения с: **МО наблюдени Отобрать**  $\overline{1}$  $01.05.2022$ **THE FEY3 CO CFKE N1 MM.H.M. RMPOFOB** ... Дата вкл  $31.05.2022$ .<br>Регистр инфекционных заболевани **Ev B** B @ Профиль C Показать фильтр  $\mathbb{F}$  Haйти  $\mathbb{F}_{\mathbf{R}}$  C Статус<br>отпра.. дата<br>включ... в<br>Федер... $\Box$ Peayn... [1]  $\frac{\text{Aara}}{\text{MOMAB}}$ m m **if** Конта... П Лиагноз П **Mcxon iii** m m Cranyc **Til** PENCHOP ПКМ 11.05.1987 17.05.2022 **nn TOVECTRIVET**  $\bullet$   $\bullet$  06<sub>H0BMTb</sub>  $\sim$ Не передано • Добавить<br>• Редактиро **X** Удалить Импорт данны covin-1 • Выгрузить таблицу по 10 записей стр. 1 из 1
- 6. Нажимаем ПКМ по нашему пациенту, выбираем «Редактировать»

7. Если появляется следующее предупреждение. Нажимаем «Отмена»

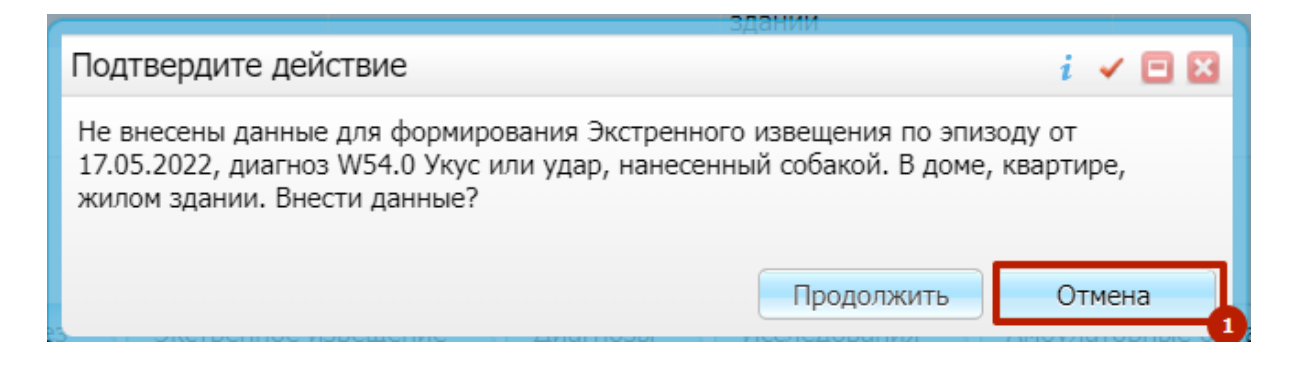

8. Далее заполняем информацию, обязательно заполняем следующие поля

Дата возникновения симптомов - дата, со слов пациента, либо когда врач заметил симптомы

⚠ Дата обращения в МО = Дата первичного обращения (выявления) дата, когда вы впервые выявили диагноз. Эта дата учитывается в показателе своевременности передачи ЭИ в ЦГиЭ. Эта дата в идеале должна совпадать с датой, когда вы фактически передаёте ЭИ.

Тип заражения: контактный/завозной

## **Обязательно нажимаем кнопку «Сохранить»**

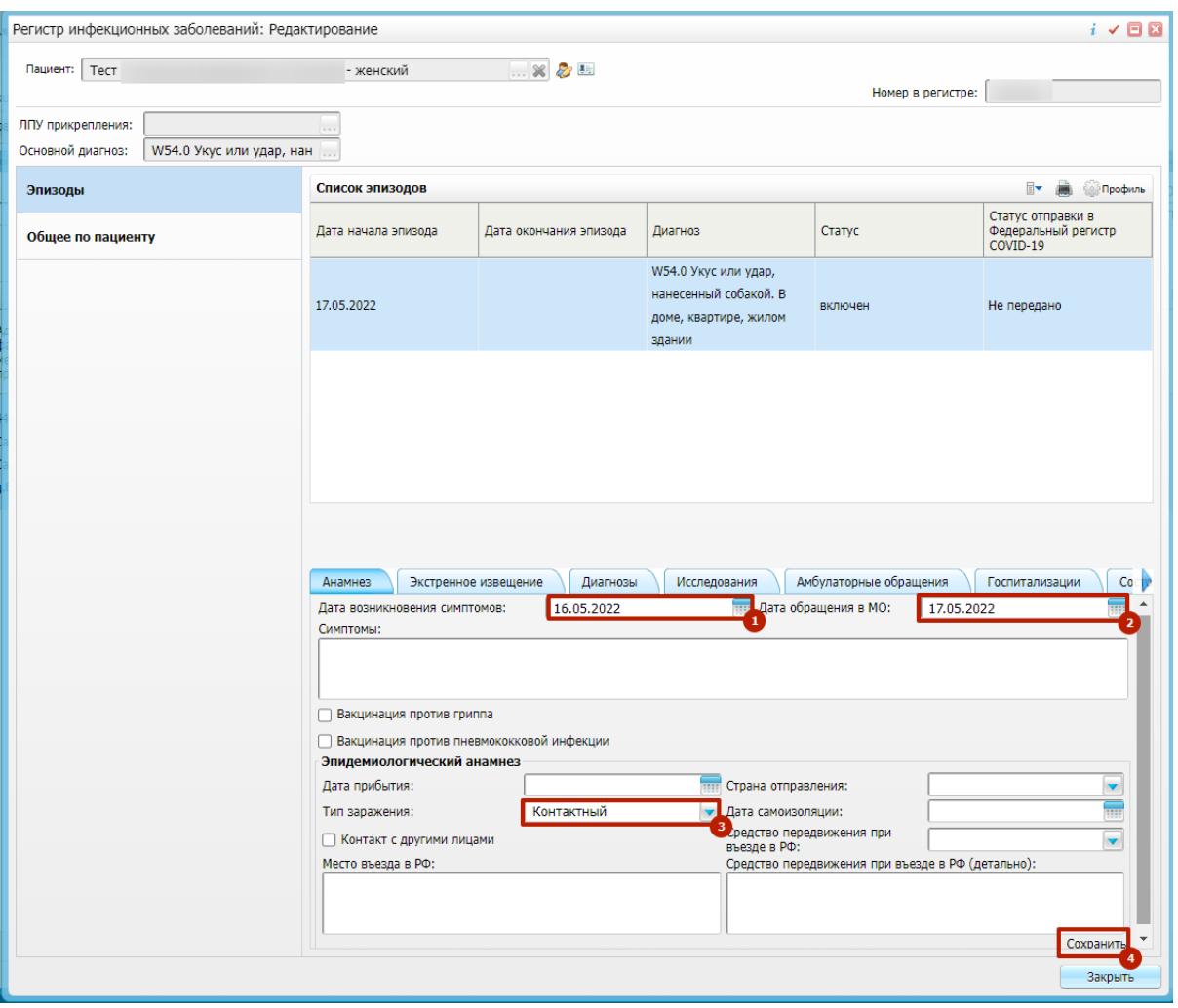

9. При необходимости на вкладке "Контакты лица" добавляем информацию по контактным лицам.

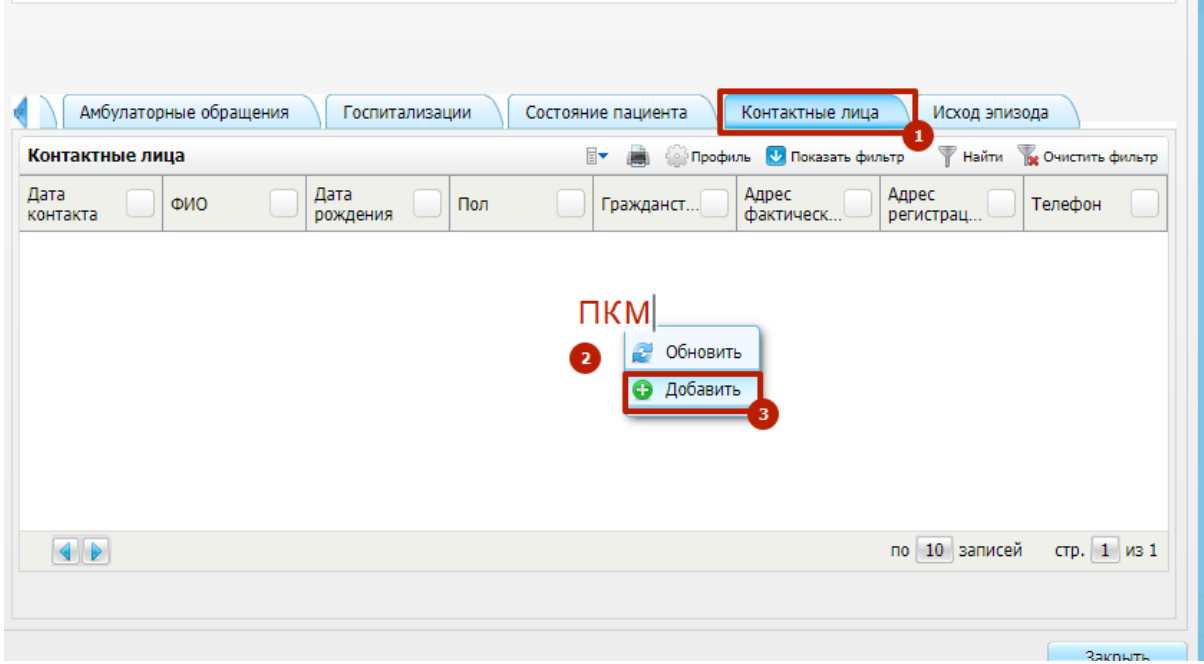

# 10. Переходим на вкладку «Экстренное извещения» и нажимаем «Сформировать экстренное извещение»

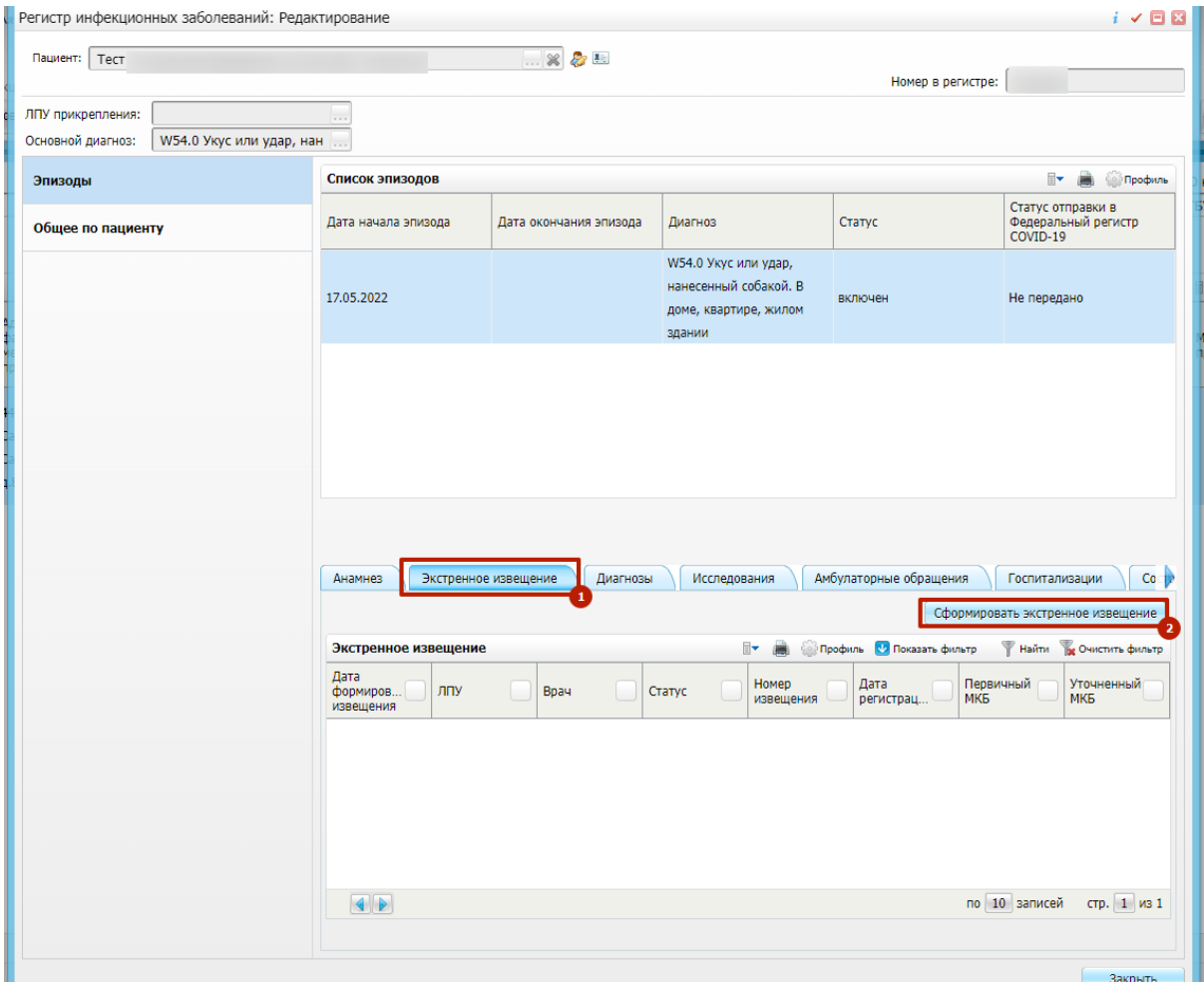

#### 11. Максимально подробно заполняем информацию и нажимаем «Сохранить»

Обязательно заполняем следующие поля:

- Состояние больного
- Условия проживания
- Диагноз подтвержден

При необходимости заполняем поля

- Результаты лабораторных исследований
- Клинические проявления
- Нахождение больного за пределами места жительства

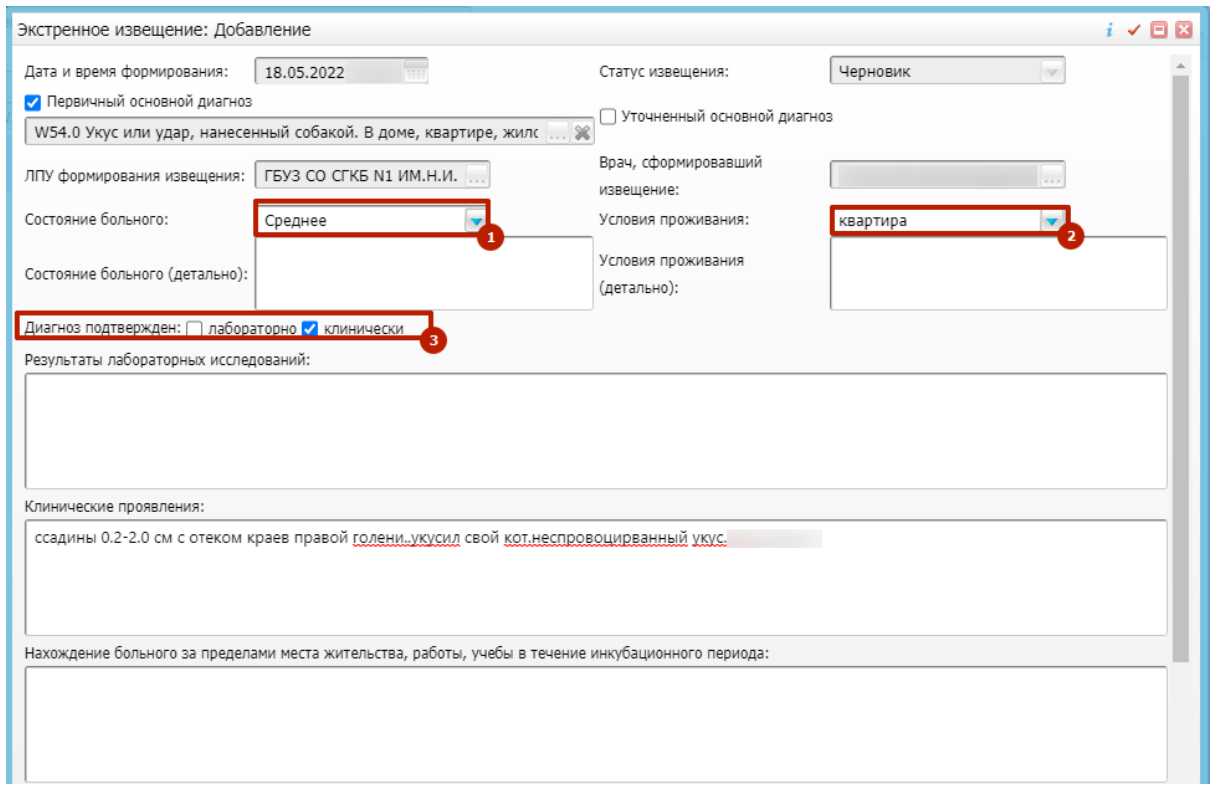

⚠ В зависимости от диагноза обязательность полей будет подсвечена жёлтым цветом

Обязательно заполняем раздел "Место работы/учебы", если данных нет, то

- Дата посещения когда пациент последний раз посещал данное место
- Место работы/учебы наименование и адрес
- Тип занятости выбираем из справочника
- Должность должность пациента

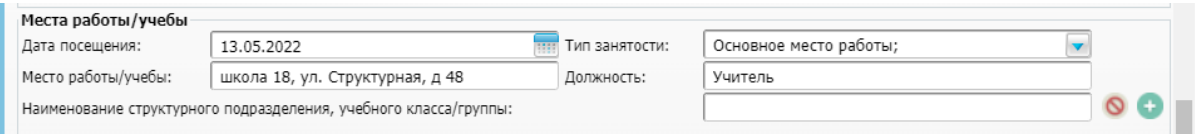

При укусах животных, насекомых и прочих заполняется информация следующая информация.

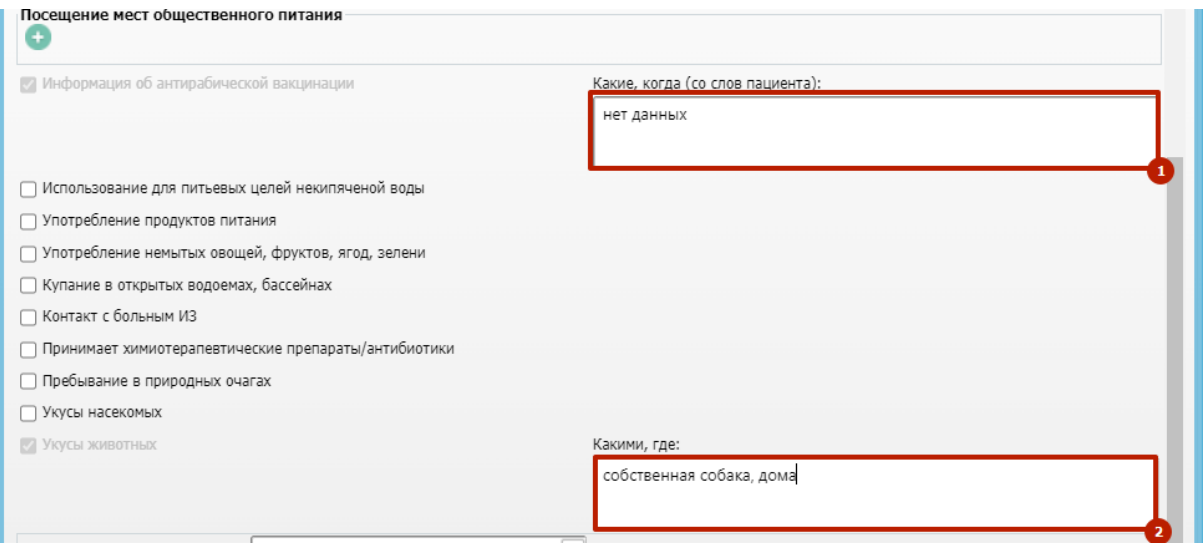

#### **Если пациент госпитализирован**, то заполняем информацию о

#### госпитализации

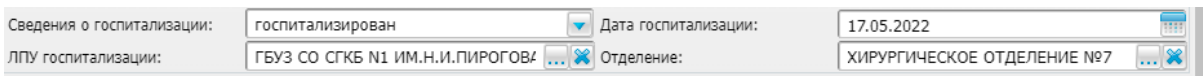

**Если пациент не госпитализирован**, то выбираем "оставлен на дому" и указываем причину и нажимаем "Сохранить".

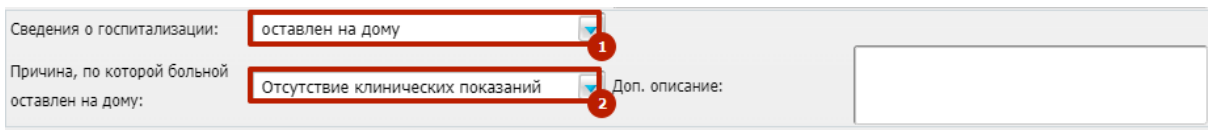

После заполнениях всех полей нажимаем "Сохранить"

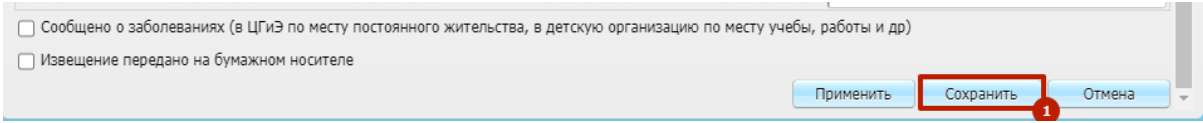

11.2 Если была поставлена галочка Диагноз подтвержден "Лабораторно"

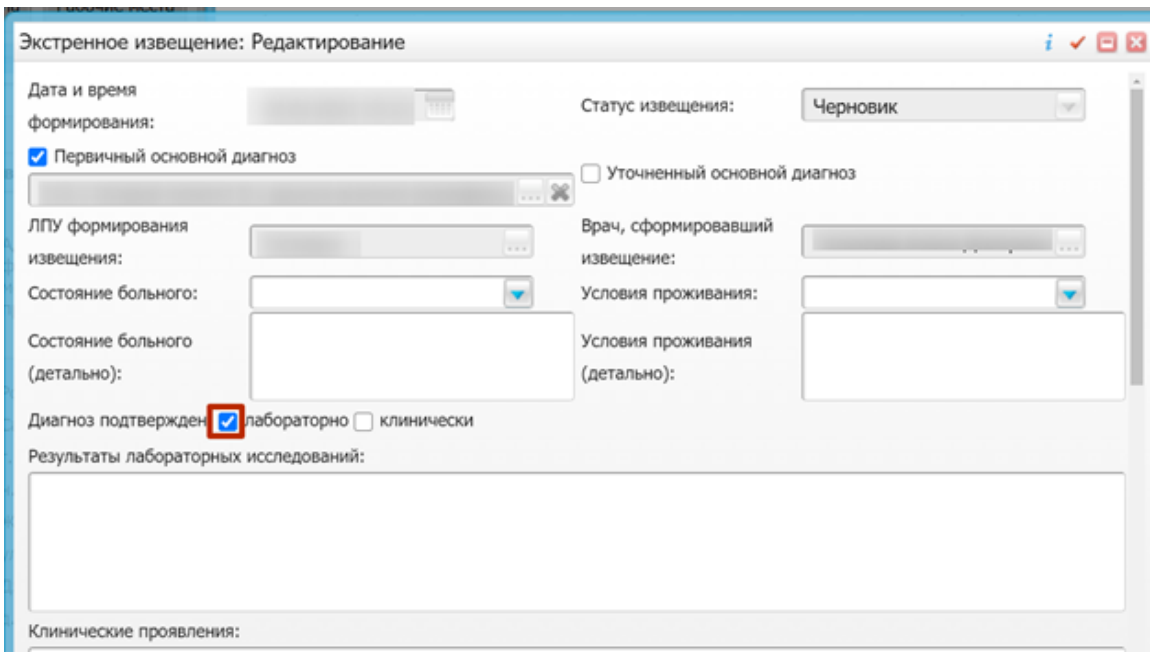

То при нажатии на кнопку "Сохранить" появится предупреждение. Нажимаем Продолжить

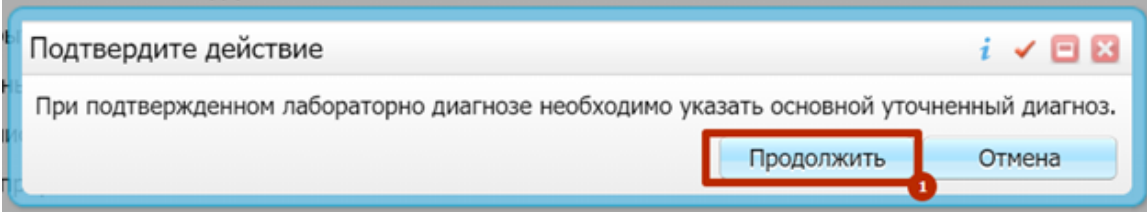

Уточняем основной диагноз и нажимаем "Сохранить"

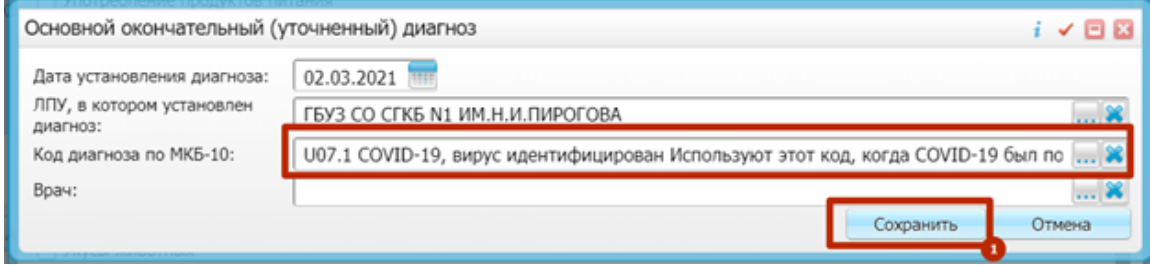

12. Нажимаем «Да»

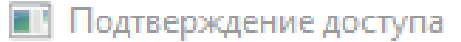

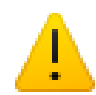

Этот веб-сайт пытается выполнить операцию с ключами или сертификатами от имени пользователя.

"http://10.63.0.11/"

Выполнение таких операций следует разрешать только для веб-сайтов, которым вы доверяете.

Чтобы отключить данное подтверждение для конкретного веб-сайта, его можно добавить в список доверенных веб-сайтов, доступный на странице настроек через меню Пуск->КРИПТО-ПРО->Настройки ЭЦП Browser plug-in.

Разрешить эту операцию?

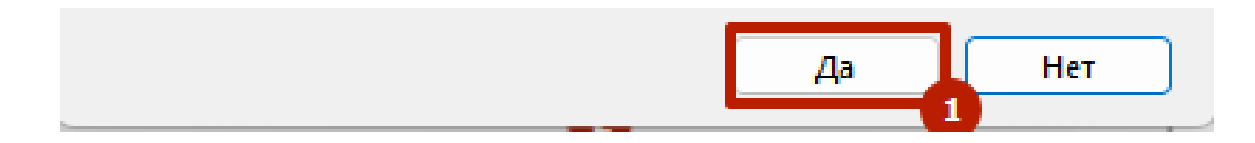

13. Выбираем сертификат и нажимаем «Подписать»

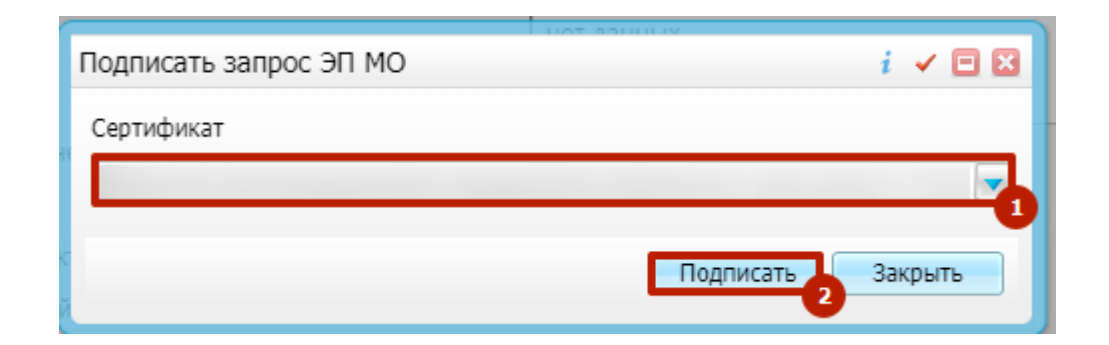

14. Появляется данное сообщение. Нажимаем «Ок». Извещение успешно передано.

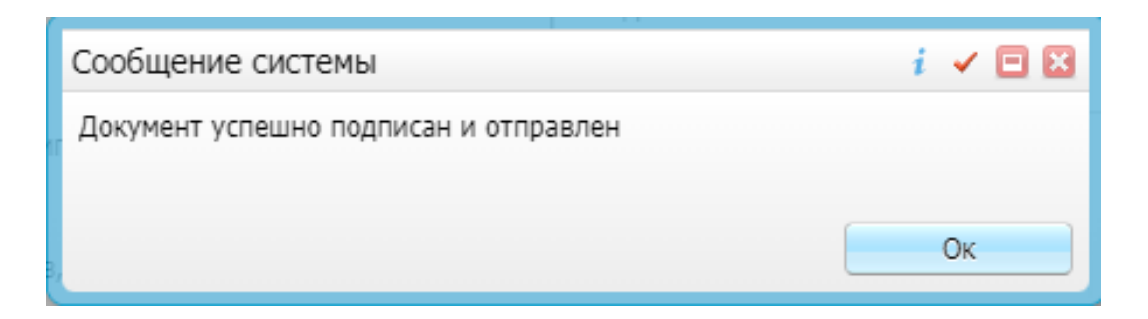

15. Чтобы убедиться в том, что документ отправлен в ЦГиЭ, нужно посмотреть Статус отправки и Номер извещения.

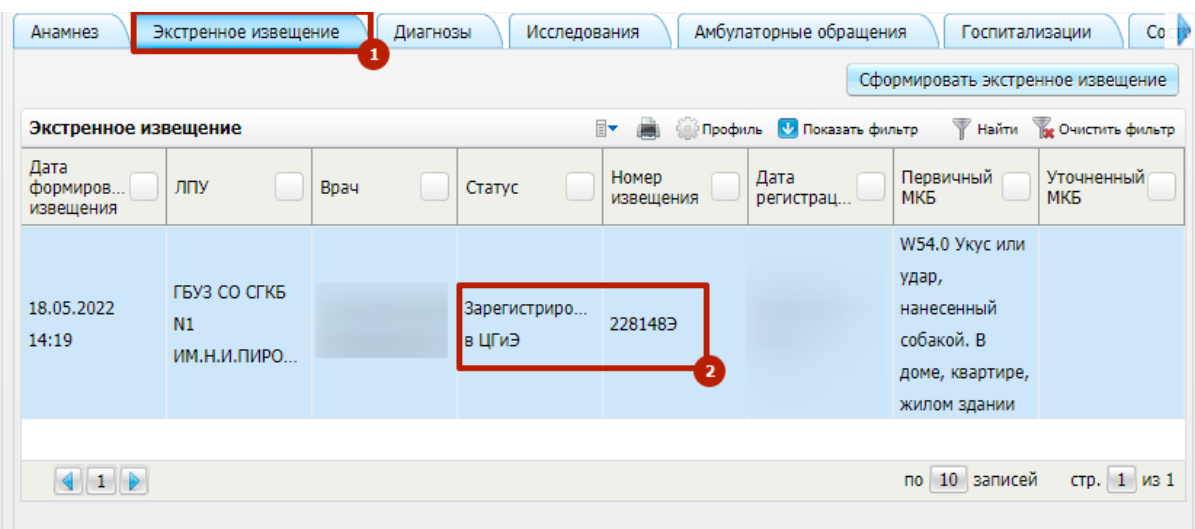

Печать формы 058/у (при необходимости)

Нажимаем ПКМ по извещению, "Печать извещения"

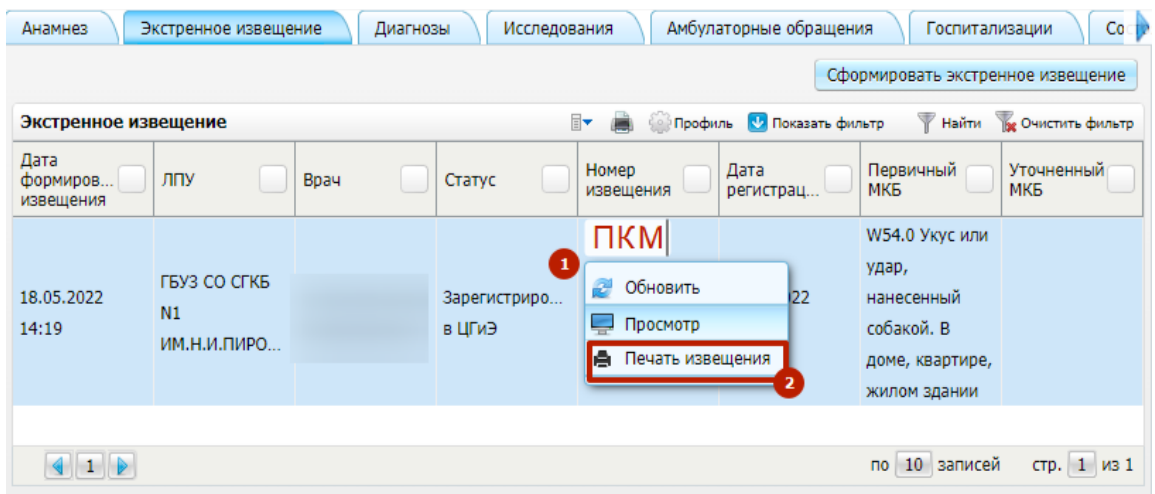

Нажимаем "Печатать"

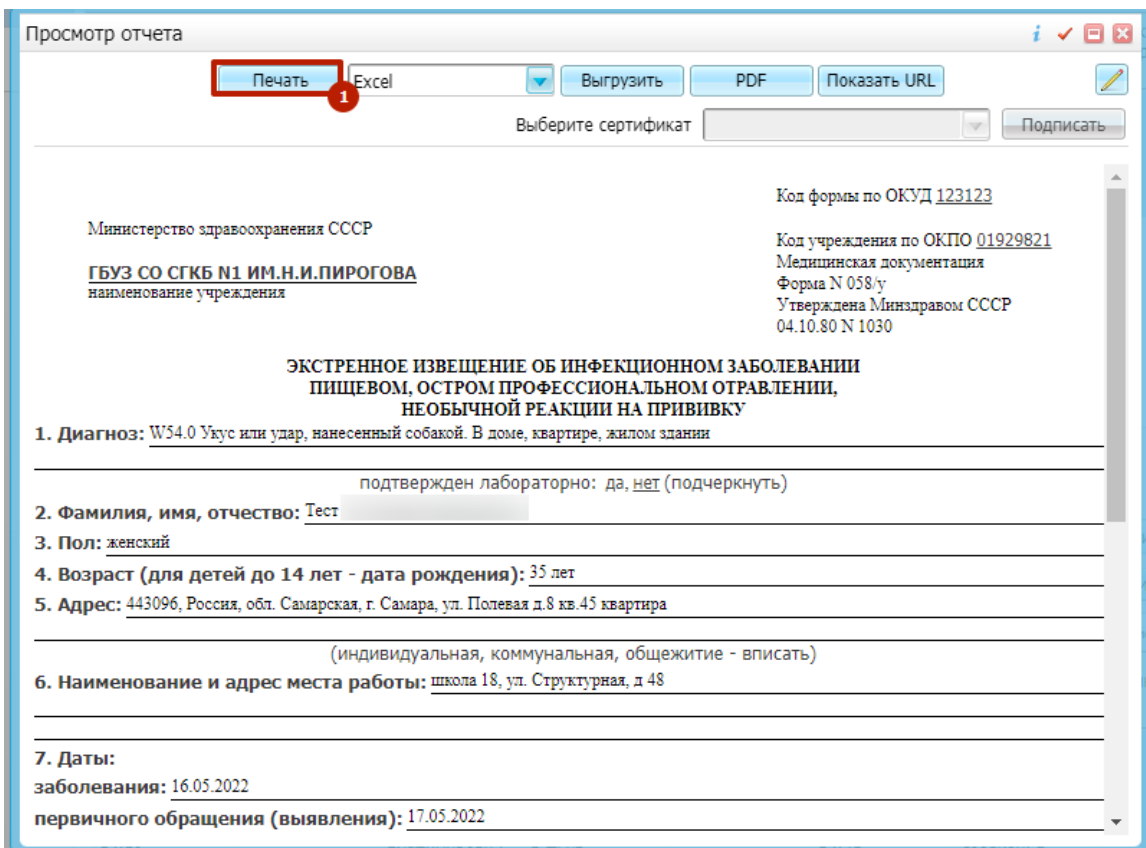

# **Инструкция для передачи номера передавшего сотрудника в ЦГиЭ**

Для того, чтобы передавался номер сотрудника, передавшего экстреннее извещение, необходимо перейти по пути:

Настройки → Настройка персонала

Найти нужного сотрудника, зайти в карточку сотрудника

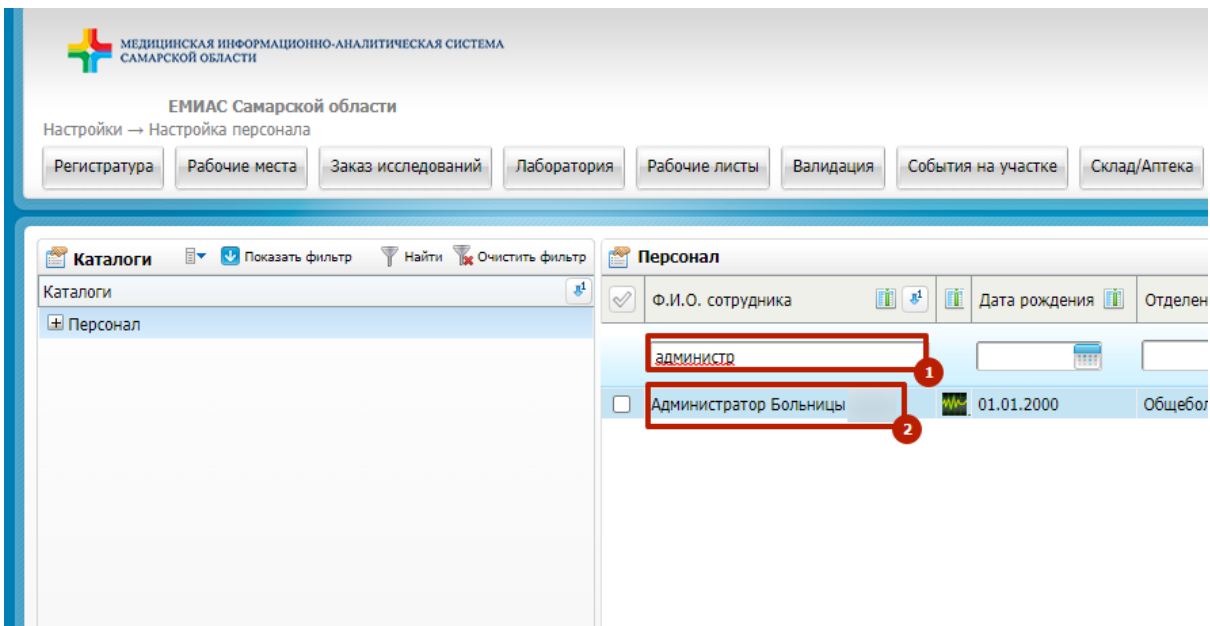

Нажать на каранадшь для редактирования

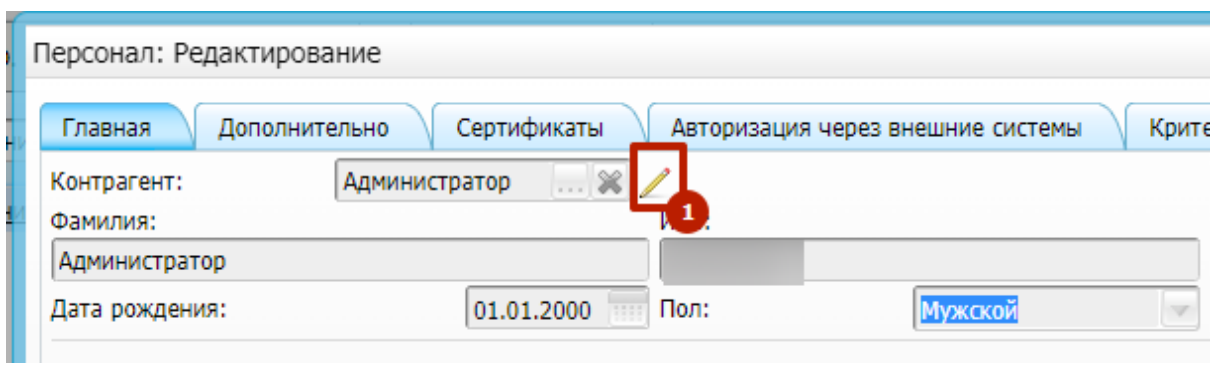

На вкладке "Контакты" выверить, чтобы был актуальный номер врача. Если номер отсутствует, то добавить с помощью соответствующей кнопки.

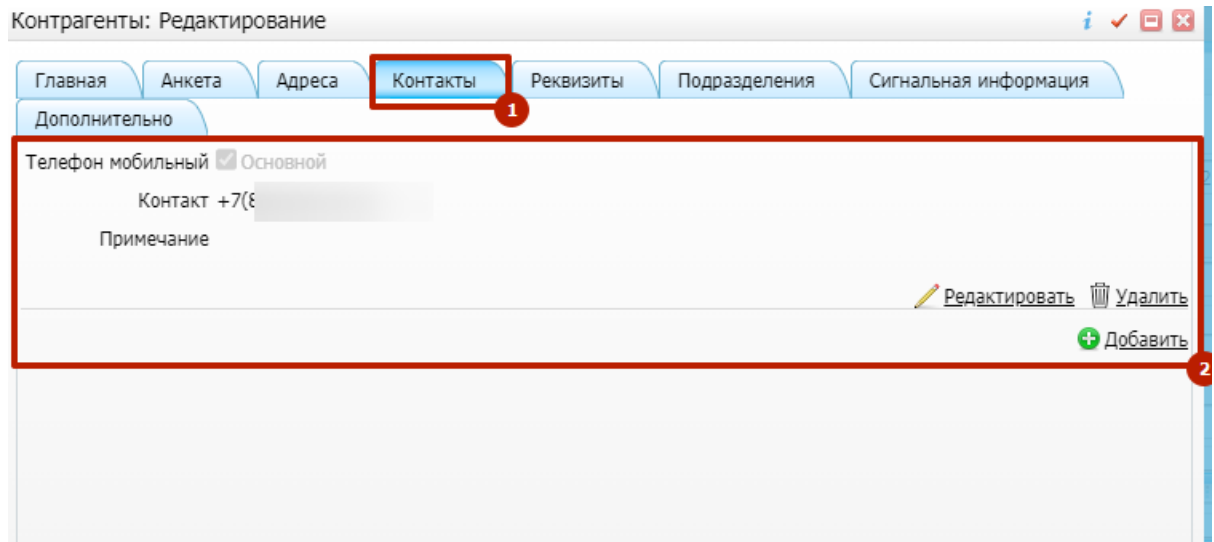